## Technology Services at Architecture Hall, University of Washington

## Installing Archnet Printers on OS X

- 1. Open a web browser and type in the following URL: http://localhost:631
- 2. If you encounter an error message that the interface is currently disabled open the Terminal app in /Applications/Utilities and run "cupsctl WebInterface=yes" to enable it. Close terminal after command is run.
- 3. Return to browser CUPS page and then click on the 'Administration' tab at the top of the CUPS page. If prompted to login, use your laptop administrator account.
- 4. Select "Add printer."
- 5. At the bottom of the page, under the 'Other Network Printers' option select 'Windows printer via spoolss' and click 'Continue.' Note that the position of spoolss will change in the list.

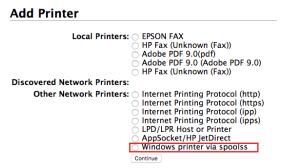

6. In the Connection field, enter

smb://netid;username:password@cbe-archnet.be.washington.edu/PrinterName and edit anything in italics. For username use your NetID username, and password is your NetID password. PrinterName should be replaced by the Printer Share Name as listed in the table below. Click 'Continue' when done editing.

## Add Printer Connection: smb://netid;username:password@cbe-archnet.be.washington.edu/BW Examples: http://hostname:631/ipp/ http://hostname/ipp/port1 ipp://hostname/ipp/ ipp://hostname/ipp/port1 lpd://hostname/queue socket://hostname socket://hostname Socket://hostname:9100 See "Network Printers" for the correct URI to use with your printer.

- 7. In the "Name" field, type in the name you would like to use for this printer. Spaces are not allowed in the field. (Ex: Archnet\_BW) The "Description" and "Location" fields can be left blank or filled in as desired.
- 8. Select "HP" as the printer manufacturer and press "Continue."
- 9. Select the model of the printer as indicated by the table on the next page and press 'Add Printer'. If you do not see the correct model listed, please download and install the HP printer drivers available at support.apple.com/kb/dl907
- 10. Click on "Default Options" link and set as per the table below.
- 11. To add additional printers return to Step 3.

It is strongly recommended to clear all form data from your browser once all printers have been added!

| Printer Name   | Model                                | Additional Options   |
|----------------|--------------------------------------|----------------------|
| Use for Step 6 | Use for step 9                       | Use for step 10      |
| BW_Laserjet    | HP Laserjet 5200                     | Tray 3 & Duplex Unit |
| Color_Laserjet | HP Color Laserjet<br>Enterprise M750 | Tray 3 & Duplex Unit |
| FAST_36_WIDE   | HP DesignJetT7100ps                  | N/A                  |
| MATTE_42_WIDE  | HP DesignJetT7100ps                  | N/A                  |
| GLOSSY_42_WIDE | HP DesignJetT1120ps                  | N/A                  |